P3PC-1742-01EN

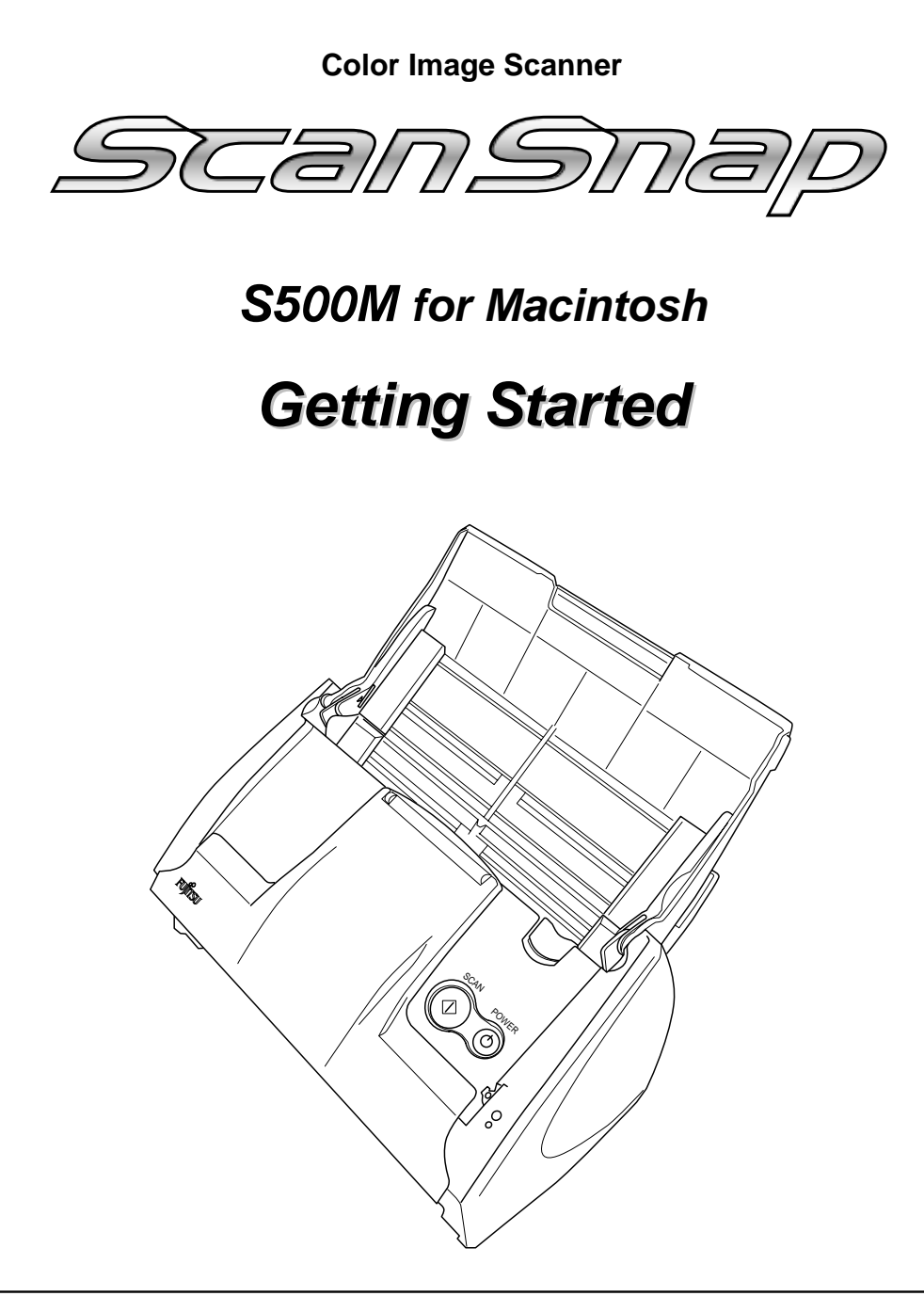

Please read this guide before connecting the scanner to your PC.

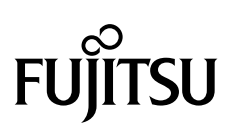

# *Contents*

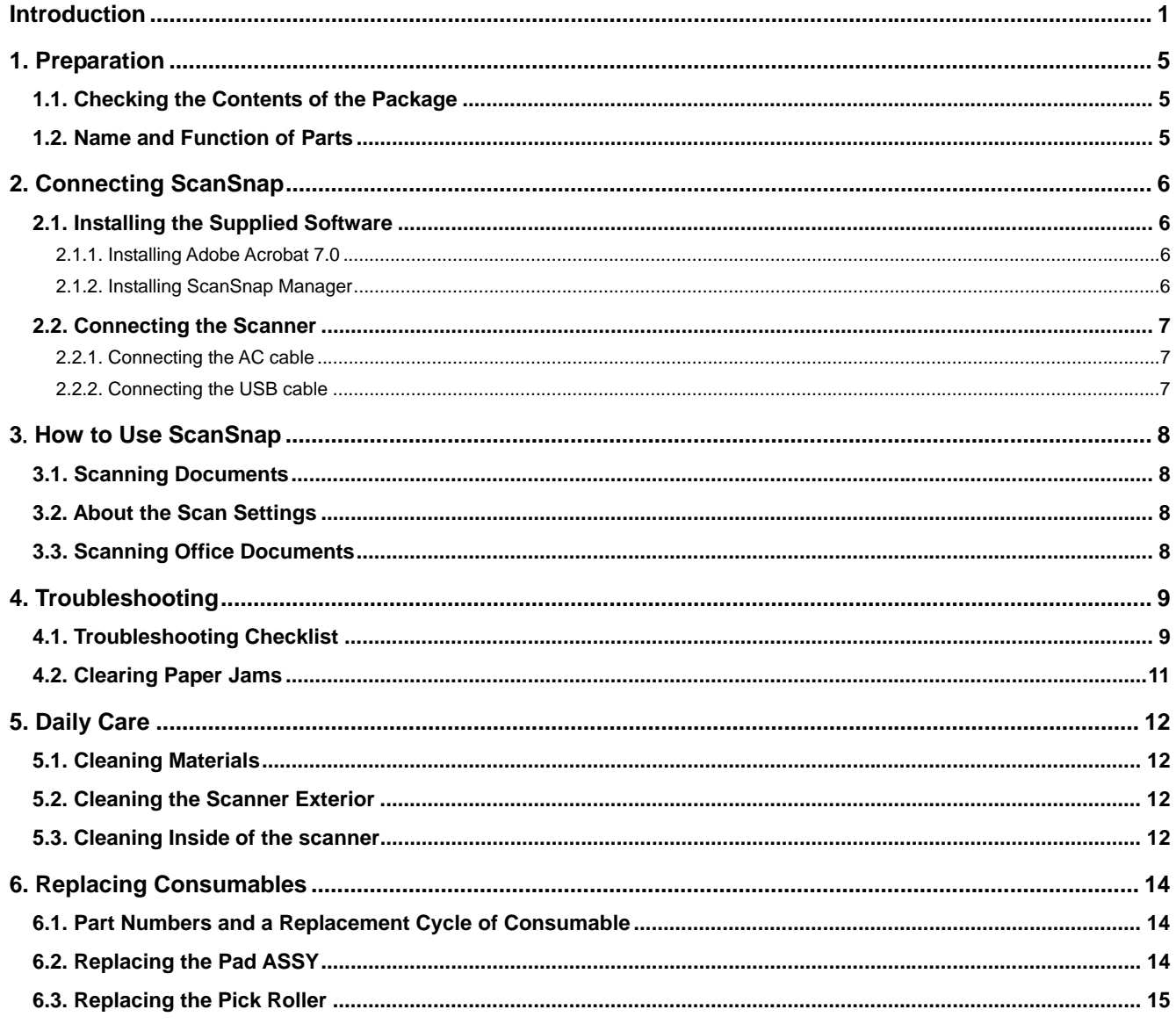

All Rights Reserved, Copyright © PFU LIMITED 2006.

The contents of this manual are subject to change without notice.

This manual may not be reproduced, adapted or translated without prior written permission.

READ ALL OF THIS MANUAL CAREFULLY BEFORE USING THIS PRODUCT. IF THIS PRODUCT IS NOT USED CORRECTLY, UNEXPECTED INJURY MAY BE CAUSED TO USERS OR BYSTANDERS.

While all efforts have been made to ensure the accuracy of all information in this manual, PFU LIMITED assumes no liability to any party for any damage caused by errors or omissions or by statements of any kind in this manual, its updates or supplements, whether such errors are omissions or statements resulting from negligence, accidents, or any other cause. PFU LIMITED further assumes no liability arising from the application or use of any product or system described herein; nor any liability for incidental or consequential damages arising from the use of this manual.

PFU LIMITED disclaims all warranties regarding the information contained herein, whether expressed, implied, or statutory. PFU LIMITED assumes no liability for incidental or consequential damages arising from the use of this product, and any claims by a third party.

### <span id="page-2-0"></span>**Introduction**

Thank you for purchasing the Color Image Scanner ScanSnap S<sub>500</sub>M

ScanSnap S500M (hereinafter called the "ScanSnap" or "the ScanSnap scanner") is a feature-rich, office-ready color image scanner. It is designed to help you improve productivity and solve problems in scanning. ScanSnap scanners have the following features:

● **Just pressing the Scan button allows you to turn images on paper into PDFs!** 

You can turn the documents cluttering up your desk into PDFs, manage and archive them on your computer. You can use the Adobe® Acrobat® software packaged with this scanner to display and edit these PDF documents, which are convenient for printing and attaching to the e-mail.

ScanSnap scanners can automatically detect whether documents are color or black-and-white, so that the size of scanned image files can be made smaller when scanning color and black-and-white documents mixed in a batch. In addition, the scanner can automatically remove blank pages in documents to reduce the size of files even more.

#### ● **Effortless scanning!**

Double-sided color documents in A4 or letter size can be scanned at a speed of about 18 sheets/minute (when used with a computer with a PowerP $C^{\circ}$  G5 processor of 1.6GHz or higher running Mac OS X v10.2.8 or later and with Scan mode Normal, Color mode Auto, and Compression rate 3).

#### ● **Small desktop footprint!**

Its footprint is smaller than a sheet of A4 or letter size paper; ScanSnap scanners can be left on your desk all the time.

 (Note: ScanSnap S500M Scanner does **NOT** comply with **TWAIN** or **ISIS** standards.)

#### **Manufacturer**

#### PFU LIMITED

International Sales Dept., Imaging Business Division, Products Group

Solid Square East Tower, 580 Horikawa-cho, Saiwai-ku, Kawasaki-shi Kanagawa 212-8563, Japan Phone : +81 (44) 540-4538

#### **Trademarks**

Apple, Apple logos, Mac, Mac OS and Macintosh are registered trademarks of Apple Computer Inc. in the United States and/or other countries.

Adobe, the Adobe logo, and Acrobat are either registered trademarks of Adobe Systems Incorporated in the United States and/or other countries.

ScanSnap, and the ScanSnap logo are the trademarks of PFU LIMITED.

Other product names are the trademarks or registered trademarks of the respective companies.

### **How Product Names Are Indicated In This Manual**

References to operating systems (OS) are indicated as follows:

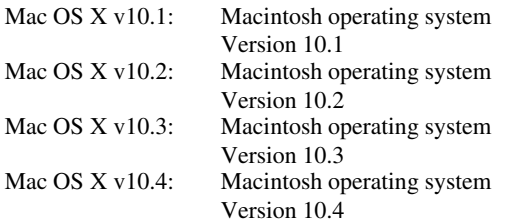

Where there is no distinction between the different versions of the above operating system, the general term "Mac OS X" is used. Adobe Acrobat 7.0: Adobe® Acrobat® 7.0 Standard

### **ScanSnap and the Manuals**

ScanSnap S500M consists of:

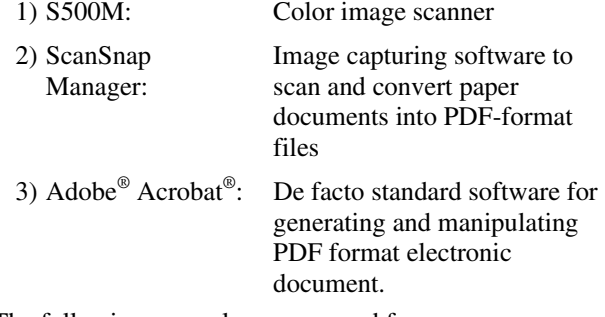

The following manuals are prepared for you:

#### **ScanSnap S500M Getting Started**

(This manual): provides basic information to install and use ScanSnap solution.

#### **ScanSnap S500M Operator's Guide**

(PDF manual included in ScanSnap Setup CD-ROM): provides detailed information about the installation of the ScanSnap software and hardware, operation of the scanner hardware and ScanSnap Manager.

For information on how to use Adobe Acrobat, please refer to "Adobe Acrobat Help."

# **Regulatory Information**

### **FCC declaration**

This equipment has been tested and found to comply with the limits for a Class B digital device, pursuant to Part 15 of the FCC Rules. These limits are designed to provide reasonable protection against harmful interference in a residential installation. This equipment generates, uses, and can radiate radio frequency energy and, if not installed and used in accordance with the instruction manual, may cause harmful interference to radio communications. However, there is no guarantee that interference will not occur in a particular installation. If this equipment does cause harmful interference to radio or television reception, which can be determined by turning the equipment off and on, the user is encouraged to try to correct the interference by one or more of the following measures:

- Reorient or relocate the receiving antenna.
- Increase separation between equipment and receiver.
- Connect equipment to an outlet on a circuit different from that to which the receiver is located.
- Consult your dealer or an experienced radio/TV technician.

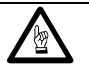

Changes or modifications not expressly approved by the party responsible for compliance could void the user's authority to operate the equipment.

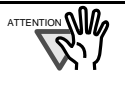

The use of a USB interface cable and AC cable supplied with this product is required to comply with the Class B limits of Part 15 of FCC rules.

### **Canadian DOC Regulations**

This digital apparatus does not exceed the Class B limit for radio noise emissions from digital apparatus set out in the Radio interference Regulations of the Canadian Department of Communications.

This Class B digital apparatus complies with Canadian ICES-003.

Le présent appareil numérique n'émet pas de parasites radioélectriques dépassant les limites applicables aux appareils numériques de la classe B et prescrites dans le Règlement sur le brouillage radioélectrique dictées par le Ministère des Communications du Canada. Cet appareil numérique de la classe B est conforme à la norme NMB-003 du Canada.

### **Bescheinigung des Herstellers / Importeurs**

Für den S500M wid folgendes bescheinigt:

- In Übereinsstimmung mit den Bestimmungen der EN45014(CE) funkentstört
- Maschinenlärminformationsverordnung 3. GPSGV: Der höchste Schalldruckpegel beträgt 70 dB (A) oder weniger, gemäß EN ISO 7779.

### **International ENERGY STAR® Program**

As an ENERGY STAR® Partner, PFU LIMITED has determined that this product meets the ENERGY STAR® guidelines for energy efficiency.

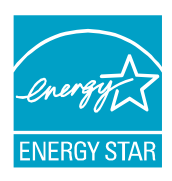

The International ENERGY

#### STAR® Office Equipment

Program is an international program that promotes energy saving through the penetration of energy efficient computers and other office equipment. The program backs the development and dissemination of products with functions that effectively reduce energy consumption. It is an open system in which business proprietors can participate voluntarily. The targeted products are office equipment such as computers, monitors, printers, facsimiles, copiers, scanners, and multifunction devices. Their standards and logos are uniform among participating nations.

### **Use in High-safety Applications**

This product has been designed and manufactured on the assumption that it will be used in office, personal, domestic, regular industrial, and general-purpose applications. It has not been designed and manufactured for use in applications (simply called "high-safety applications" from here on) that directly involve danger to life and health when a high degree of safety is required, for example, in the control of nuclear reactions at nuclear power facilities, automatic flight control of aircraft, air traffic control, operation control in mass-transport systems, medical equipment for sustaining life, and missile firing control in weapons systems, and when provisionally the safety in question is not ensured. The user should use this product with adopting measures for ensuring safety in such high-safety applications. PFU LIMITED assumes no liability whatsoever for damages arising from use of this product by the user in high-safety applications, and for any claims or compensation for damages by the user or a third party.

#### **About the use of mercury**

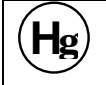

Lamp(s) inside this product contain mercury and must be recycled or disposed of according to local, state, or federal laws.

The scanner lamp contains mercury, which is highly toxic chemical.

To avoid serious health effects, read the following descriptions carefully:

- Do not put the substance included in the lamp into your mouth.
- Do not incinerate, crush, or shred the scanner.
- Do not inhale the chemical liquid vapors or ingest the chemical liquid contained in the scanner parts.

### **Conventions**

#### **Warning Indications Used In This Manual**

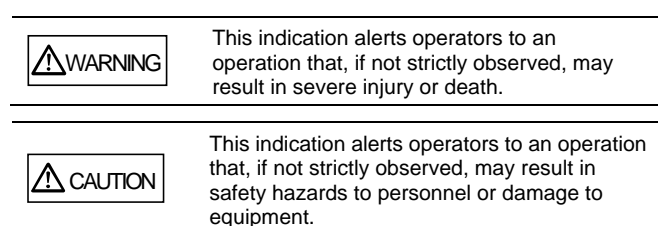

**Symbols Used In This Manual** 

caution.

This manual uses the following symbols in explanations in addition to warning indications

This symbol alerts operators to particularly<br>important information. Be sure to read this<br>information important information. Be sure to read this information.

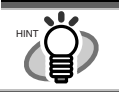

This symbol alerts operators to helpful advice regarding operation.

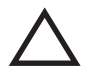

A TRIANGLE symbol indicates that special care and attention is required. The drawing inside the triangle shows the specific

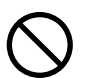

A CIRCLE with a diagonal line inside shows action which users may not perform. The drawing inside or under the circle shows the

specific action that is not allowed.

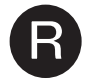

**R** Outline characters on a colored background show instructions users should follow. It may also include the drawing that shows the specific instruction.

### **About the Warning Label**

This product carries the following label warning.

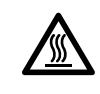

The surrounding area where this warning label is affixed can become very hot. Please take serious caution as the heat can cause burns.

 $\mathbf{M}$  Do NOT remove from the scanner, stain or scratch the warning labels.

### **Screen Examples In This Manual**

The screen examples in this manual are subject to change without notice in the interest of product improvement.

If the actual displayed screen differs from the screen examples in this manual, operate by following the actual displayed screen while referring to the User's Manual of the scanner application you are using. Furthermore, the screenshots in this manual are for the ScanSnap Manager and Adobe Acrobat.

#### **About Service and Maintenance**

The user must not perform repairs on this scanner. Contact the store where you purchased the scanner or an authorized FUJITSU Image Scanner service provider to make repairs to this product.

Periodic Cleaning is discussed in the Operators Guide

# **Safety Precautions**

#### FOLLOW THESE INSTRUCTIONS AND BE SURE TO HEED ALL WARNINGS AND CAUTIONS DESCRIBED BELOW.

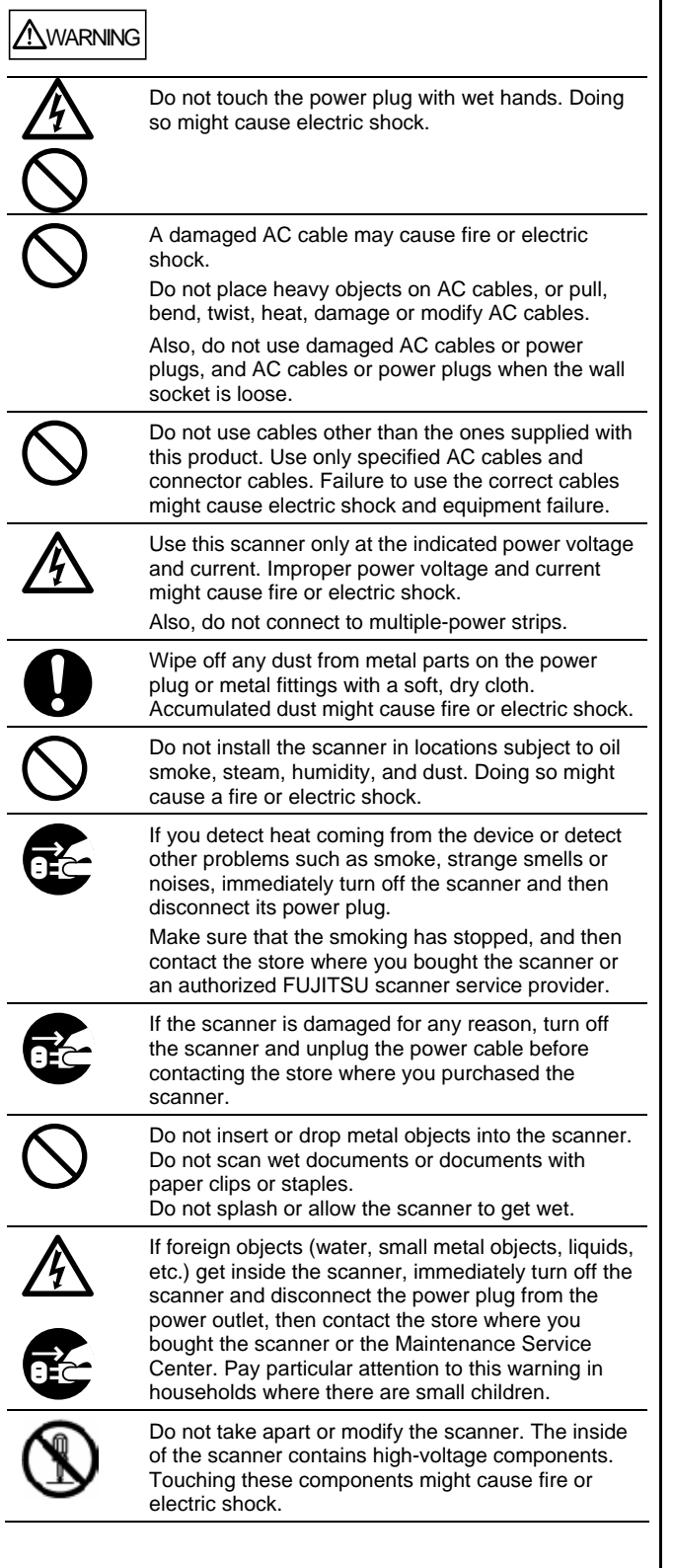

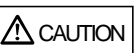

The following describes important cautions.

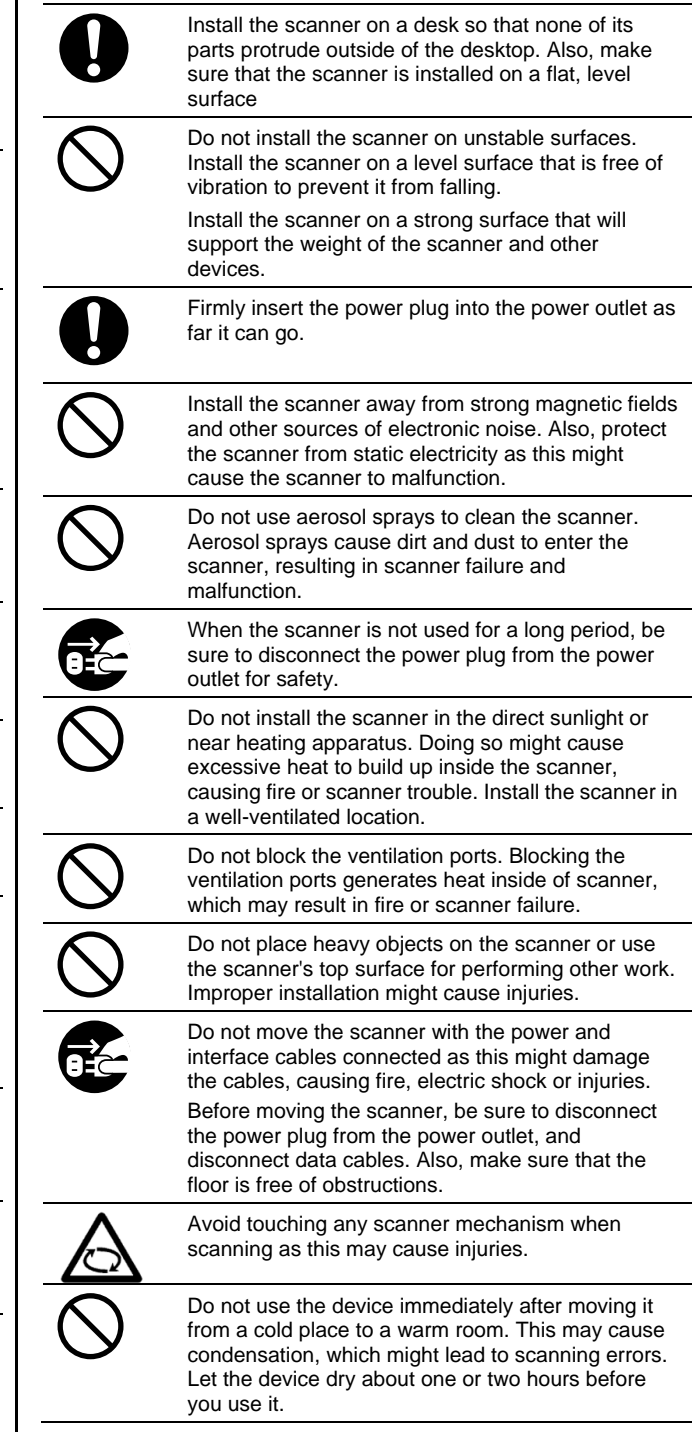

# <span id="page-6-0"></span>**1. Preparation**

This chapter describes necessary preparations before using ScanSnap.

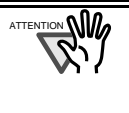

 $\frac{1}{2}$  Do not connect the scanner to your personal computer before installing "ScanSnap Manager." If you connect the scanner before installing ScanSnap Manager, it will not operate correctly. Refer to Chapter 2 for details on the installation of ScanSnap Manager.

### <span id="page-6-1"></span>**1.1. Checking the Contents of the Package**

When you unpack the scanner package, make sure that all parts are included.

Refer to the packing list included in the scanner package for contents.

# <span id="page-6-2"></span>**1.2. Name and Function of Parts**

This section describes the name and function of parts.

### **Front Side**

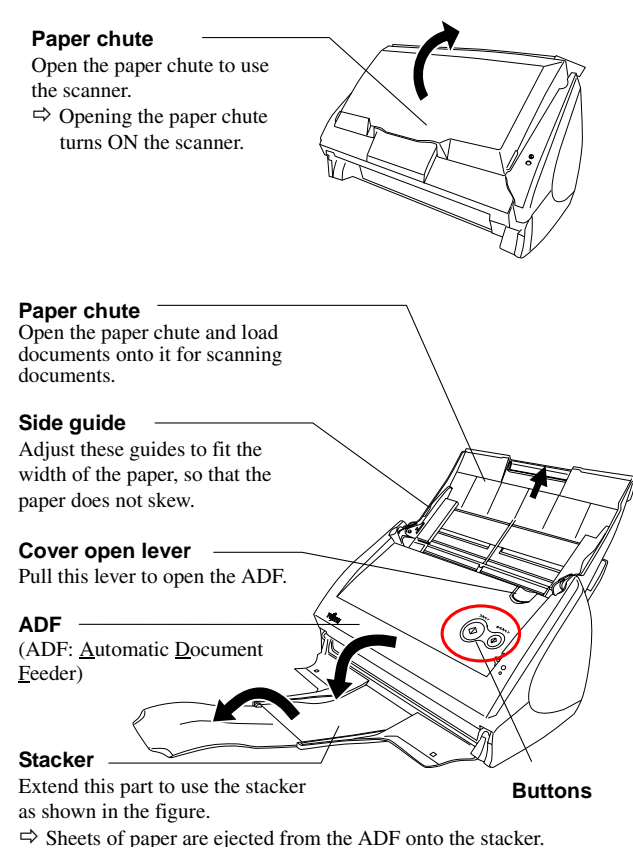

\* You can also use the scanner without the Stacker.

### **Buttons**

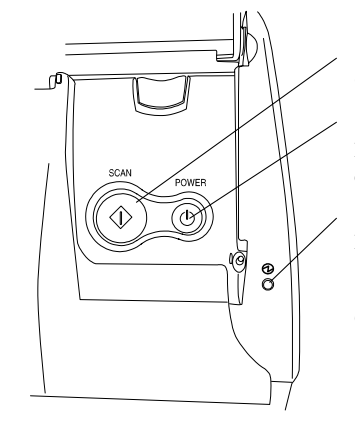

**[SCAN] button**  Start scanning.

**[POWER] button**  Hold down 1 sec. to turn

on/off the power supply.

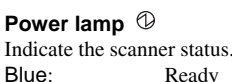

**Ready** Blue (Blinking): Scanning<br>Orange: Error Orange: Light out: Power off

### **Back Side**

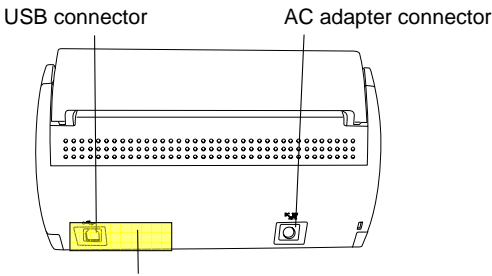

**Seal:** After installing ScanSnap Manager onto your computer, remove this seal to connect the scanner to the PC.

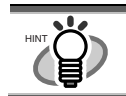

For the Document Specifications, refer to the "**ScanSnap S500M Operator's Guide**" stored in ScanSnap Setup CD-ROM.

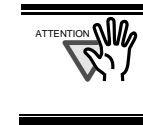

The scanner turns on/off automatically when you open/close the Paper chute. To turn off the scanner with the cover opened, press the [POWER] button.

# <span id="page-7-0"></span>**2. Connecting ScanSnap**

This chapter describes how to connect the ScanSnap scanner to your computer.

# <span id="page-7-1"></span>**2.1. Installing the Supplied Software**

Install the following software on your computer before connecting the scanner to the computer.

- $\Omega$  Adobe Acrobat 7.0 (Application) \*1
- d ScanSnap Manager (Driver)

The table below shows the relationship between the respective Operating Systems and software described above.

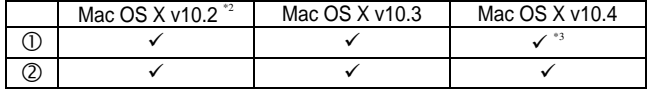

(9: Supported -: Not-supported)

- \*1 If you are using Macintosh based on Intel Processor, Adobe Acrobat will operate through Rosetta. (Rosetta is software to run the existing Power-PC-based applications on the Intel-based Macintosh. It is part of Mac OS X.)
- \*2 For Mac OS  $\overline{X}$  v10.2.8 or later.<br>\*3 There are some restrictions on t
- There are some restrictions on the use of Adobe Acrobat 7.0.

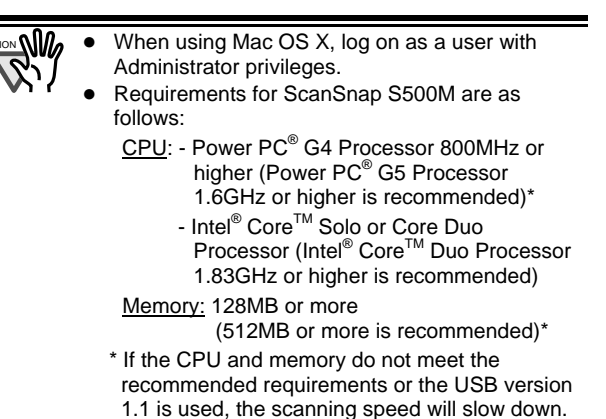

#### <span id="page-7-2"></span>2.1.1. Installing Adobe Acrobat 7.0

Please prepare the Adobe Acrobat 7.0 CD-ROM.

1. Insert the "Adobe Acrobat 7.0 CD-ROM" into the CD-ROM drive.

 $\Rightarrow$  The "Adobe Acrobat 7.0 Standard" window appears.

To open the CD tray or to eject the CD, press the  $\triangleq$  button on the keyboard. If the keyboard does not have the  $\triangleq$  button, press and hold down the [F12] key instead.

- If the "Acrobat 7.0 Standard" window doses not appear automatically, copy the [Adobe Acrobat 7.0 Standard] folder into the [Applications] folder with Finder.
- 2. Click the Finder icon in the Dock menu.

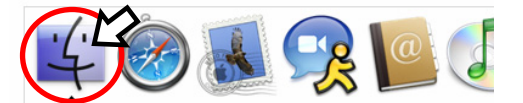

3. Select the [Applications] folder in Finder.

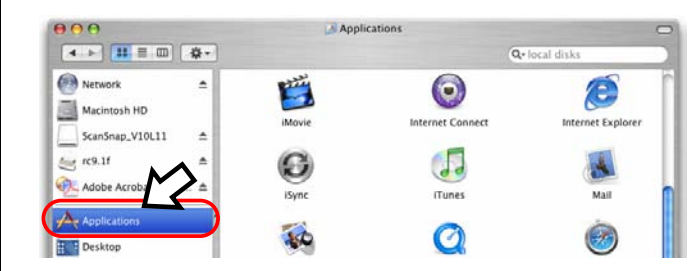

4. Select the [Adobe Acrobat 7.0 Standard] folder icon and drag to the [Applications] folder in which the software is to be installed.

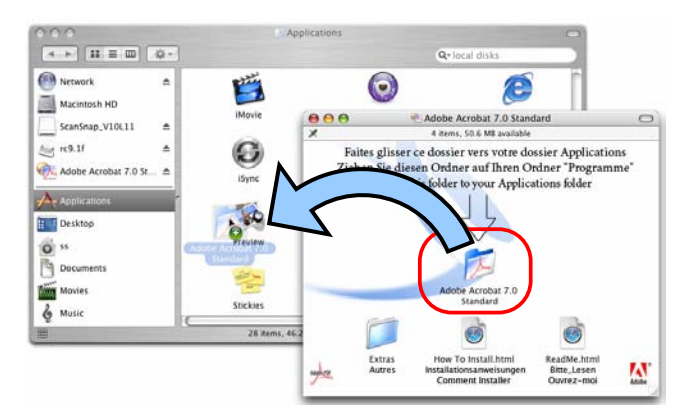

5. After finishing copying, eject CD-ROM, open the [Adobe Acrobat 7.0 Standard] folder in the [Applications] folder, double-click the Acrobat Standard icon, and follow the instructions onscreen.

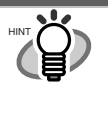

Click the [How to install] button on the "Adobe" Acrobat 7.0 Standard" window to learn more about the Adobe Acrobat 7.0 installation. Refer to "**Adobe Acrobat Help**" for information about how to use Adobe Acrobat 7.0.

### <span id="page-7-3"></span>2.1.2. Installing ScanSnap Manager

Please prepare the ScanSnap Setup CD-ROM.

- 1. Insert the "ScanSnap Setup CD-ROM" into the CD-ROM drive.
	- $\Rightarrow$  The "ScanSnap" window appears.

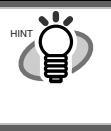

To open the CD tray or to eject the CD, press the  $\triangleq$  button on the keyboard. If the keyboard does not have the  $\triangleq$  button, press and hold down the [F12] key instead.

2. Double-click the ScanSnap icon.

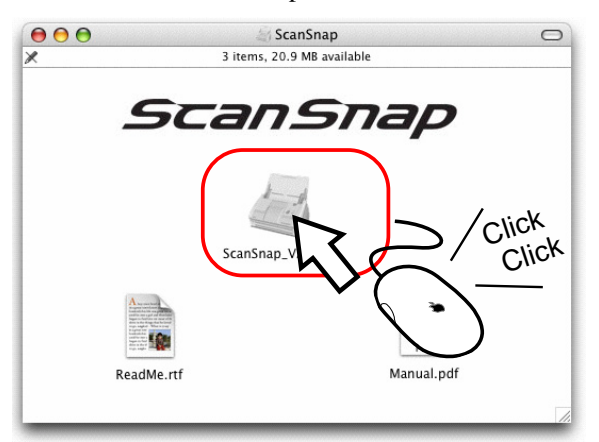

- $\Rightarrow$  The "Welcome to the ScanSnap Manager Installer" window appears and the installation of ScanSnap Manager starts.
- 3. Follow the instructions to install the software.
- 4. After the installation is complete, eject the CD-ROM from the CD-ROM drive.

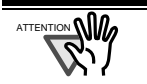

**AM** Refer to the "**ScanScnap Operator's Guide**" (Manual.pdf) in **ScanSnap Setup CD-ROM** to learn more about ScanSnap Manager.

# <span id="page-8-0"></span>**2.2. Connecting the Scanner**

<span id="page-8-1"></span>2.2.1. Connecting the AC cable

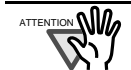

ATTENTION **WE BEEN ONES OF STARK IN THE STARK OF SUPPLIED DO NOT USE** CABLES Of the new supplied with this product. Use only the specified AC cables and AC adapter.

1. Connect the AC cable to the AC adapter.

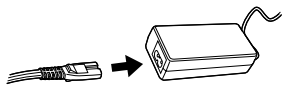

2. Insert the connectors of the AC adapter to the scanner inlet, and then plug the cord in a power outlet.

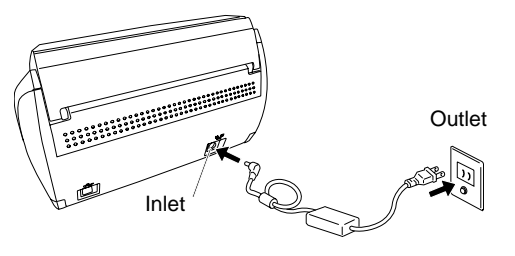

### <span id="page-8-2"></span>2.2.2. Connecting the USB cable

Follow the procedures below to connect the USB cable.

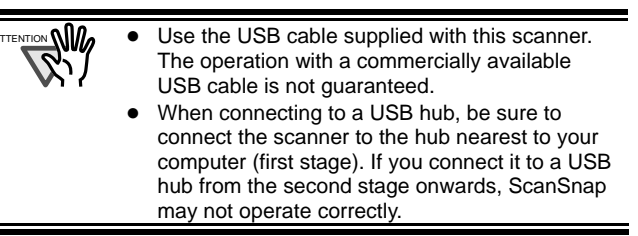

- 1. Remove the seal from the USB connector.
- 2. Connect the scanner and your computer with the USB cable.

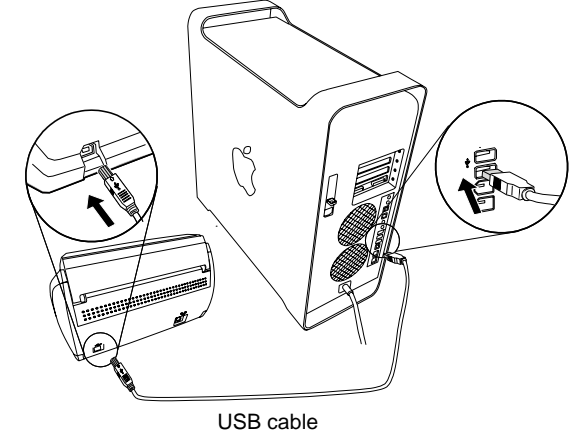

3. Open the Paper chute of the scanner.

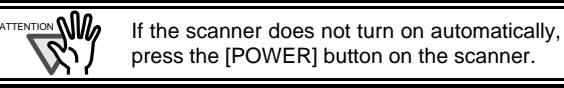

press the [POWER] button on the scanner.

 $\Rightarrow$  Your computer will automatically detect the scanner.

#### The installation of ScanSnap is complete!

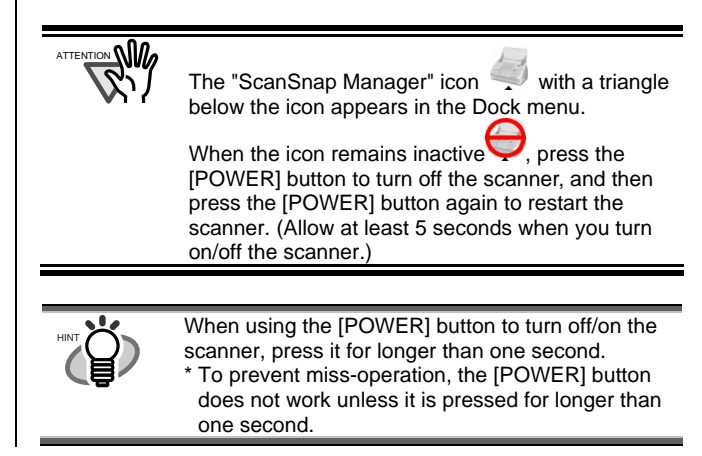

# <span id="page-9-0"></span>**3**. **How to Use ScanSnap**

This chapter describes the basic operation of ScanSnap.

### <span id="page-9-1"></span>**3.1. Scanning Documents**

With "ScanSnap," you can turn paper office documents on your desk into digital files and save them just by a single press of the button. You can view the scanned images on the screen using the supplied applications such as Adobe Acrobat.

In addition, you can edit those images with **Adobe Acrobat**.

# <span id="page-9-2"></span>**3.2. About the Scan Settings**

You can change settings on the ScanSnap scanner using "**ScanSnap Manager**."

1. Click and hold the ScanSnap Manager icon  $\sim$  in the Dock menu for a while, and select [Settings] from the menu.

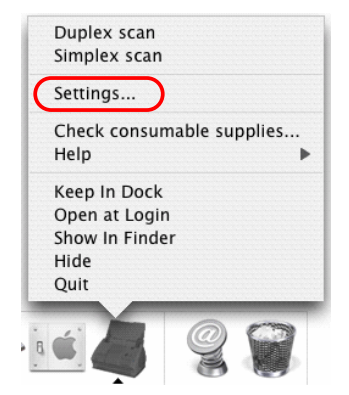

- $\Rightarrow$  The "Scan and Save Settings" window appears.
- 2. Change the scan settings on the "Scan and Save Settings" window.

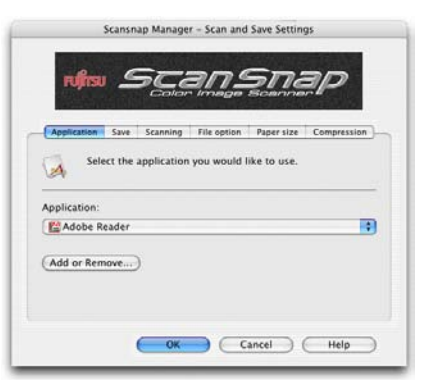

The "Scan and Save Settings" window contains six tabs to configure the scan settings. They are:

#### [Application] tab

Select the application used for viewing scanned images.

#### [Save] tab

Specify the folder and file name to save scanned images.

#### [Scanning] tab

Specify the scanning mode.

#### [File option] tab

Select the file format (PDF, JPEG) for saving the scanned images.

#### [Paper size] tab

Select the size of the document you want to scan.

#### [Compression] tab

Select the compression rate of the file you want to scan.

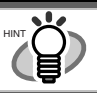

Refer to the "ScanSnap Operator's Guide" (Manual.pdf) in the "**ScanSnap Setup CD-ROM**" to learn more about these settings.

3. Click the [OK] button to complete the configuration.  $\Rightarrow$  The new settings are enabled.

### <span id="page-9-3"></span>**3.3. Scanning Office Documents**

- 1. On the [Application] tab of the "Scan and Save Settings" window, select "**Adobe Acrobat**" from the [Application] drop-down list.
- 2. Load the documents onto the scanner.

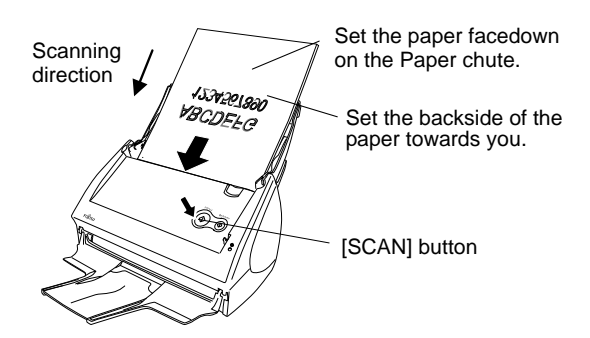

- 3. Press the [SCAN] button.
	- $\Rightarrow$  Scanning starts.
	- $\Rightarrow$  When the scanning is completed, Adobe Acrobat starts and displays the scanned images.

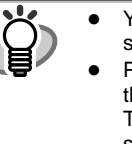

You can also use another application to display scanned images.

Pressing the [SCAN] button scans documents in the "Duplex" (both-sides scanning) mode. To scan documents in the "Simplex" (single-side scanning) mode, change this setting with the

ScanSnap Manager

The ScanSnap scanner is able to scan various sizes of documents. Refer to the "**ScanSnap Operator's Guide**" (manual.pdf) in the "**ScanSnap Setup CD-ROM**" for in-depth information about scanning.

# <span id="page-10-0"></span>**4. Troubleshooting**

This chapter describes common problems during the use of ScanSnap and how to solve them.

# <span id="page-10-1"></span>**4.1. Troubleshooting Checklist**

Before you ask for repair service, check again using the table below.

**If you cannot solve the problem by doing the following, contact the store where you purchased the scanner, or contact an authorized FUJITSU scanner service provider.**

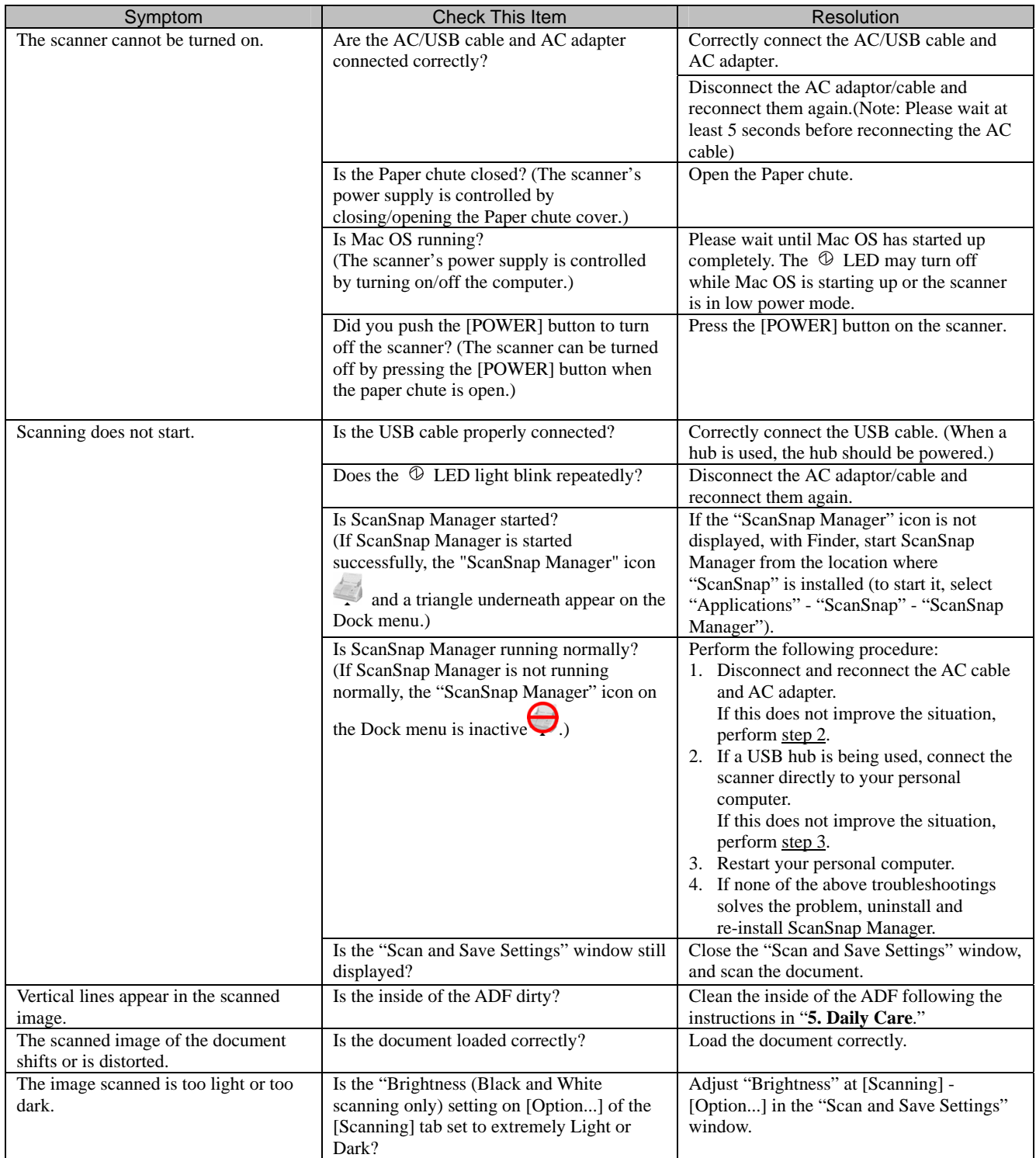

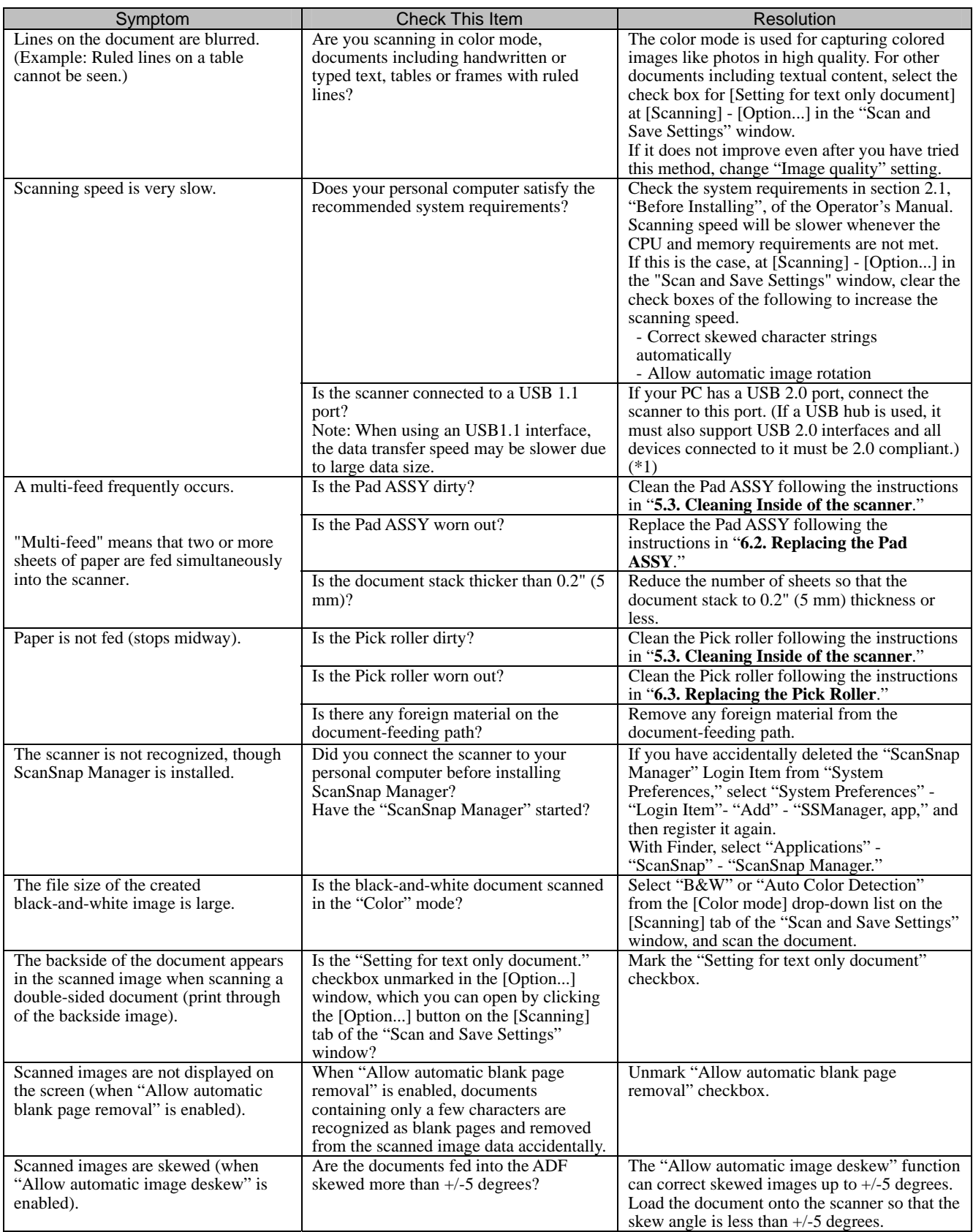

\*1) In order to confirm the scanner is connected to which type, USB1.1 or USB2.0, see [USB type] in the [Scanner and driver information] window. To open this window, click and hold down the mouse button on the ScanSnap icon, select [Help] - [About ScanSnap Manager], and then click the [Detail] button on the [Version Information] window.

\* Further information will be available at the FAQ corner of our website. Visit our website at: [http://scansnap.fujitsu.com](http://scansnap.fujitsu.com/)

### <span id="page-12-0"></span>**4.2. Clearing Paper Jams**

- 1. Pull the Cover open lever and open the ADF.
- 2. Remove the jammed document.
- 3. Close the ADF.

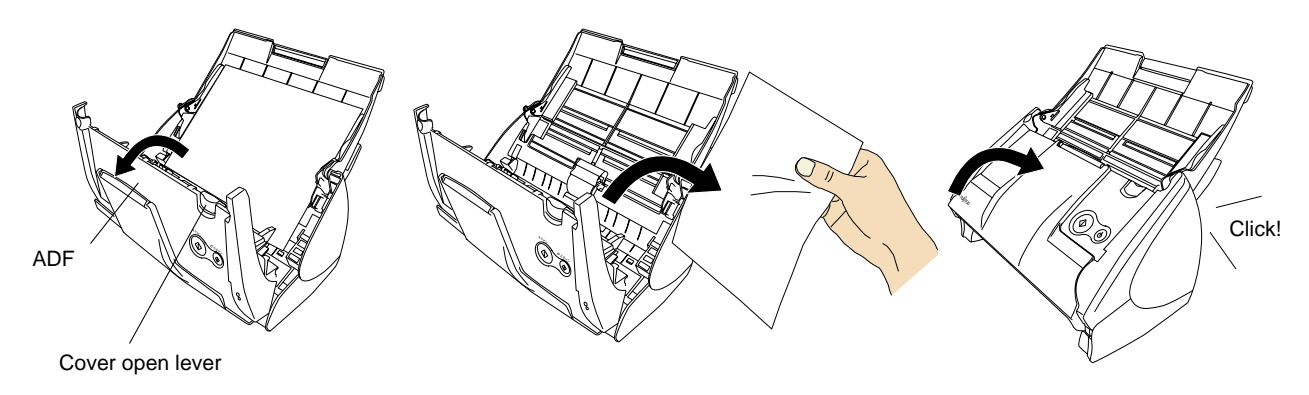

 $\Rightarrow$  Gently push the ADF until you hear it click when returning it to its original position.

# <span id="page-13-0"></span>**5. Daily Care**

This chapter describes how to clean the ScanSnap scanner.

**WARNING**

### **Fire/Electric Shock**

Before cleaning the scanner, unplug the AC adapter cord from the power outlet.

# <span id="page-13-1"></span>**5.1. Cleaning Materials**

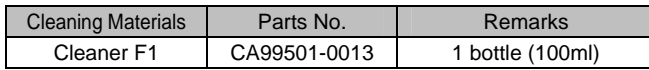

\*1) When purchasing the cleaning material, contact the FUJITSU scanner dealer from whom you purchased the scanner.

# <span id="page-13-2"></span>**5.2. Cleaning the Scanner Exterior**

Clean the scanner exterior and the Paper chute with a dry cloth moistened with a small amount of neutral detergent or Cleaner F1.

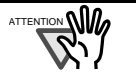

- $\mathbf{M}$   $\bullet$  Never use paint thinner or other organic solvents.
	- During the cleaning, take care not to let water or other moistures getting into the inside of the scanner.
	- Do not use aerosol sprays to clean the scanner. Aerosol sprays cause dust to enter the scanner, resulting in scanner failure or scanner malfunction.

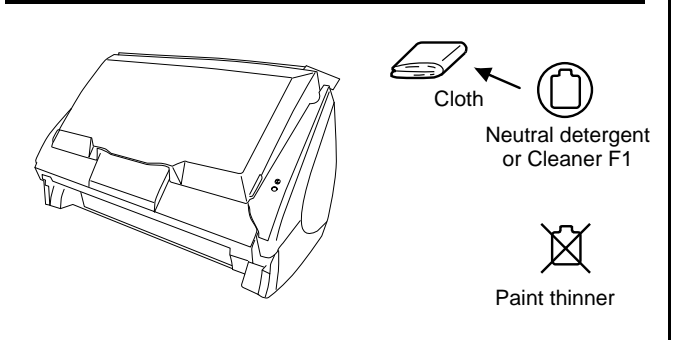

# <span id="page-13-3"></span>**5.3. Cleaning Inside of the scanner**

Clean inside of the scanner with a cloth moistened with Cleaner F1.

Accumulated paper-powder and dust inside the scanner can cause a scanning error.

As a guideline, clean the ADF every 1,000 scans. Note that this guideline varies according to the type of documents you are scanning. For example, you have to clean the ADF more frequently when scanning photocopied documents with poor toner adhesion or documents with penciled information.

Clean the ADF according to the following procedure referring to the illustrations.

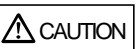

The glass surface inside the ADF becomes hot during the scanner operation.

Before you start cleaning the inside of the scanner, unplug the AC adapter cord from the outlet, and wait at least 15 minutes to cool down the scanner.

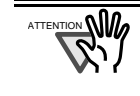

- **NIM** Never use water or neutral detergent to clean the inside of the scanner.
	- Do not use aerosol sprays to clean the scanner. Aerosol sprays cause dirt and dust entering the scanner, resulting in scanner failure and scanner malfunction.
- 1. Pull the Cover open lever and open the ADF.

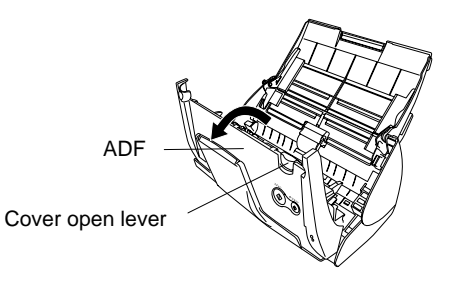

2. Clean the parts indicated in the figure below with a cloth moistened with the Cleaner F1.

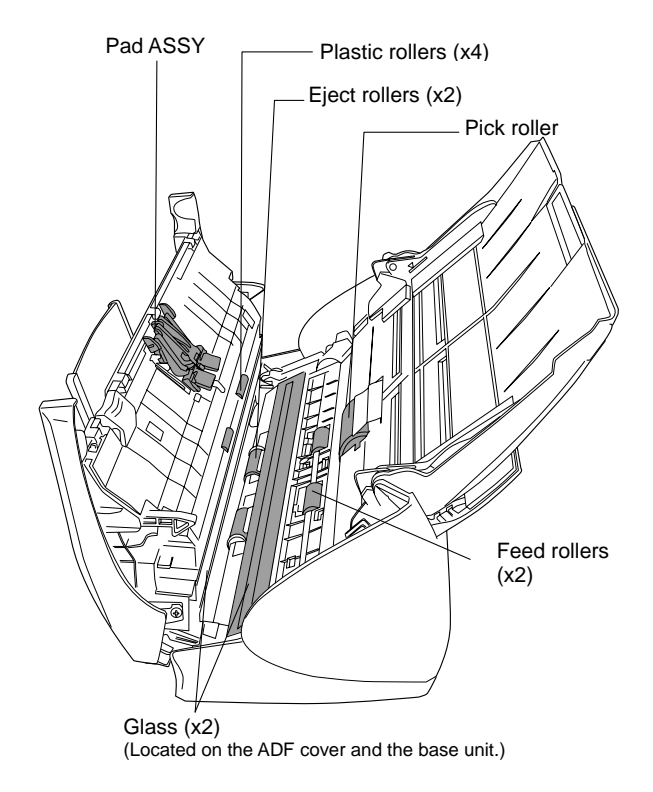

#### Pad ASSY (x1)

Clean the Pad ASSY by wiping downward. When cleaning the Pad ASSY, take care to prevent the cloth from catching on the pick spring.

Glass (x2 on the ADF and the base unit) Clean lightly.

#### Pick roller (x1)

Clean lightly taking care not to scratch and damage the surface of the roller. Take particular care when cleaning the Pick roller as black debris on the roller adversely affects the pickup performance.

#### Plastic rollers (x4)

Clean them lightly while rotating the rollers with your fingers. Take care not to roughen the surface of the rollers. Take particular care when cleaning the plastic rollers, as black debris on the rollers adversely affects the pickup performance.

#### **Turn on the scanner before cleaning the following locations. Clean the following rollers, while rotating them.**

Feed rollers (x2)

Clean the rollers lightly taking care not to roughen the surface of the rollers. Take particular care when cleaning the feed rollers, as black debris on the rollers adversely affects the pickup performance.

#### Eject rollers (x2)

Clean the rollers lightly taking care not to roughen the surface of the rollers. Take particular care when cleaning the eject rollers, as black debris on the rollers adversely affects the pickup performance.

To rotate the feed rollers and the eject rollers, press the [POWER] button while holding down the [SCAN] button.

As a guideline, six presses of the [POWER] button make the rollers to rotate one full turn.

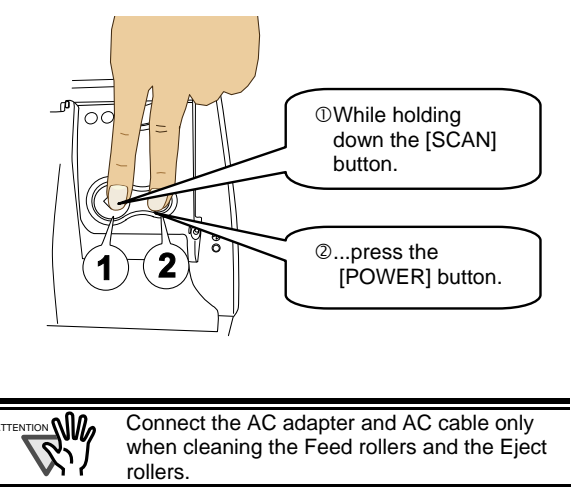

3. Close the ADF.

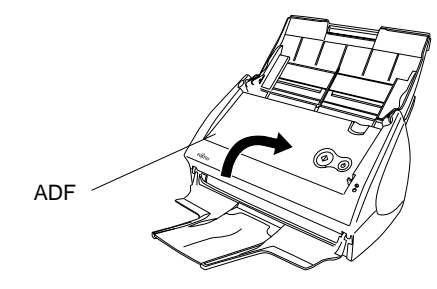

 $\Rightarrow$  You should hear the ADF click into position when it returns to its original position.

When you closed the ADF, make sure that it is completely closed. Otherwise, paper jams or other feeding troubles may occur.

# <span id="page-15-0"></span>**6. Replacing Consumables**

This chapter describes how to replace consumables.

**WARNING**

#### **Fire/Electric Shock**

Before you replace the consumables of this scanner, unplug the AC adapter cord from the outlet to turn off the scanner.

### <span id="page-15-1"></span>**6.1. Part Numbers and a Replacement Cycle of Consumable**

The table below shows the part numbers of the consumables and rough guidelines on the replacement of consumables.

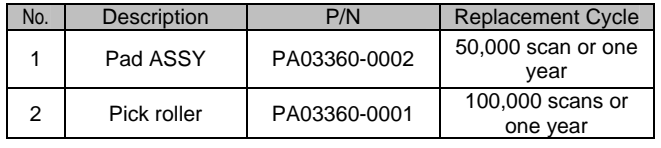

Replacement cycles above are rough guidelines when considering the use of A4/Letter wood-free paper 80 g/m<sup>2</sup> (21 lb). The actual cycle may vary depending on the types of paper to be scanned. Use only the consumables specified by PFU LIMITED.

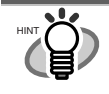

To estimate the time when you have to replace the consumables with new ones and to monitor the total number of scanned pages, refer to the following:

- 1. Click and hold down the mouse button on the "ScanSnap Manager" icon in the Dock menu
- 2. Select [Check consumable supplies] from the pop-up menu.

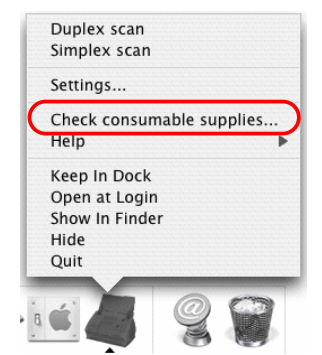

 $\Rightarrow$  You will see the "Check consumable status" window, which shows how many times consumables have been used.

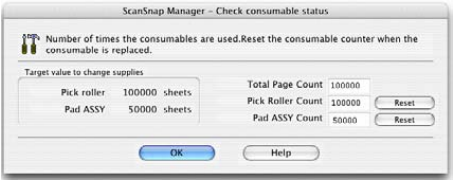

Replace the consumables according to "Target to change supplies" as a rough guideline. For details about consumables and where you can purchase them, visit the following website or contact the store where you purchased your scanner. Website:<http://scansnap.fujitsu.com/>

# <span id="page-15-2"></span>**6.2. Replacing the Pad ASSY**

Replace the Pad ASSY following the procedures below.

- 1. Remove the documents on the Paper chute if any.
- 2. Pull the Cover open lever and open the ADF.

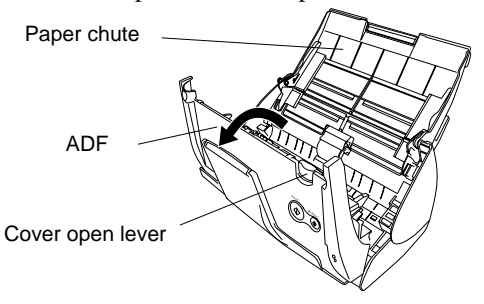

3. Remove the Pad ASSY. While holding the both sides of the Pad ASSY, pull out the Pad ASSY in the direction of the arrow.

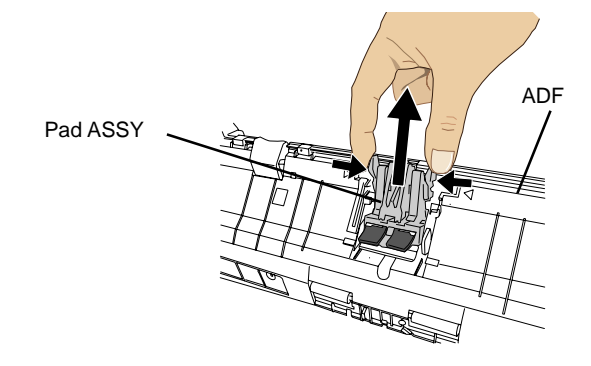

4. Install the new Pad ASSY.

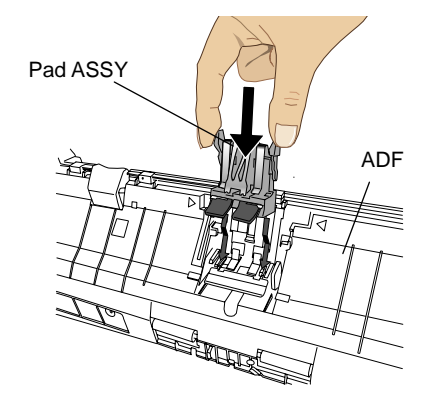

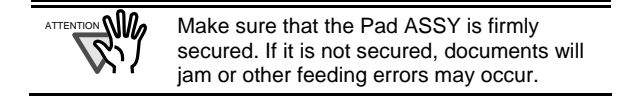

5. Close the ADF

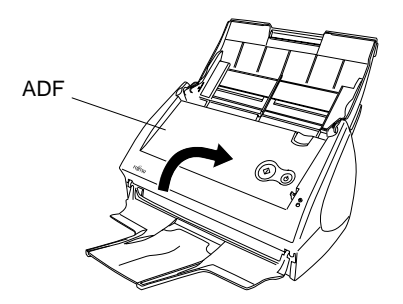

- $\Rightarrow$  Gently push the ADF until you hear it click when returning it to its original position.
- 6. Turn on the scanner.
	- $\Rightarrow$  The ScanSnap Manager icon changes from the inactive state to the active state  $\Box$
- 7. Click and hold down the mouse button on the

"ScanSnap Manager" icon in the Dock menu, and select [Check consumable supplies] from the pop-up menu.

8. In the "Check consumable status" window, click the [Reset] button of the consumable you replaced.

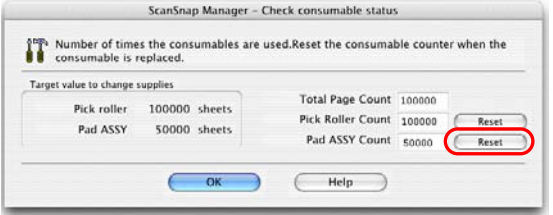

 $\Rightarrow$  A confirmation pop-up screen appears.

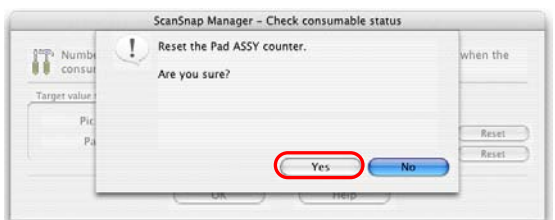

<span id="page-16-1"></span> $\Rightarrow$  If you click the [Yes] button, the counter is reset to "0."

### <span id="page-16-0"></span>**6.3. Replacing the Pick Roller**

Replace the Pick roller following the procedures below.

- 1. Remove the document on the Paper chute if any.
- 2. Pull the Cover open lever and open the ADF.

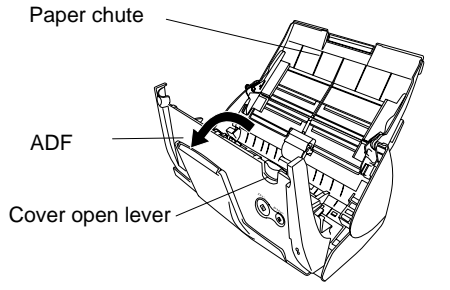

3. Adjust the Side Guide to the "A5" size.

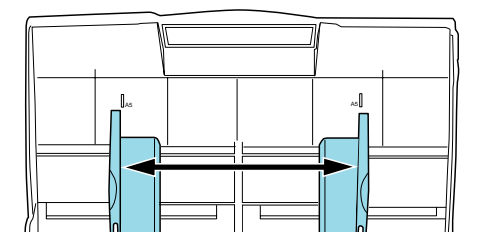

4. Pinch the handle on the Sheet guide to remove it.

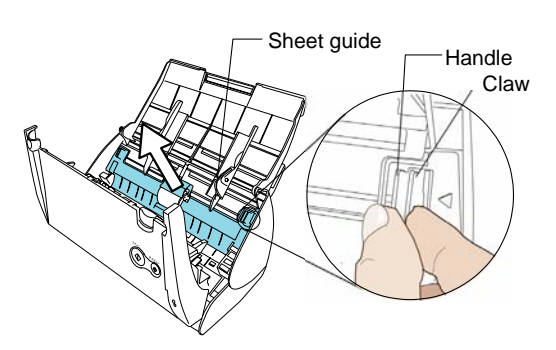

5. Rotate the Pick roller bushing (Left) in the direction of the arrow.

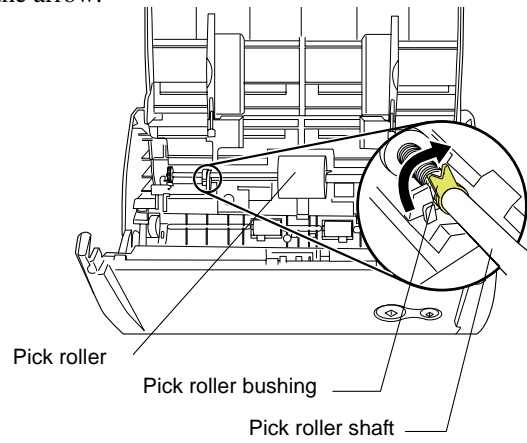

6. Remove the Pick roller with its shaft. Slightly pull up the left part of the Pick roller shaft about 1/5 inch (5 mm), move it towards the left side, and then raise it to remove from the scanner.

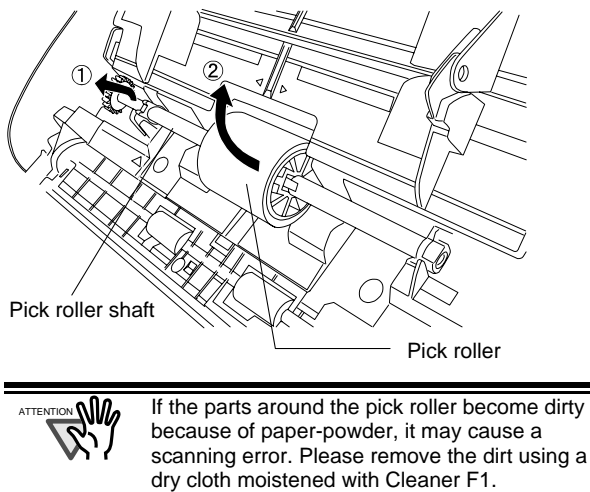

7. Remove the Pick roller from the shaft. Pull out the shaft from the Pick roller while lifting up its tab.

\* Don't use water, mild detergent or air-spray.

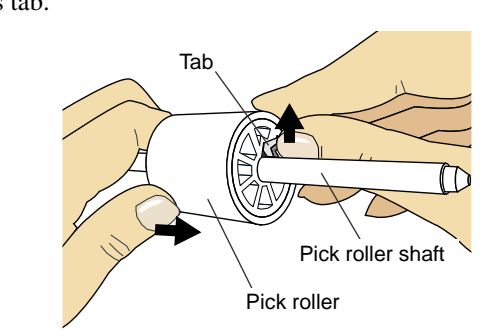

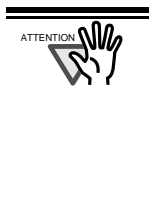

it may crack or chip your fingernail. If you worry about that, push up the pick roller tab using a paper clip.

8. Attach a new Pick roller to the shaft. Insert the Pick roller shaft aligning the key with the slot on the Pick roller.

2

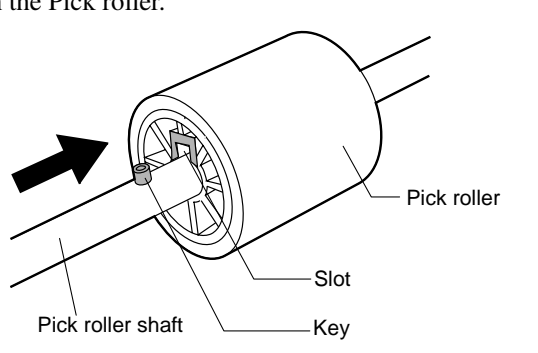

9. Install the Pick roller with its shaft into the scanner. and set the shaft to the slot while lowering it.

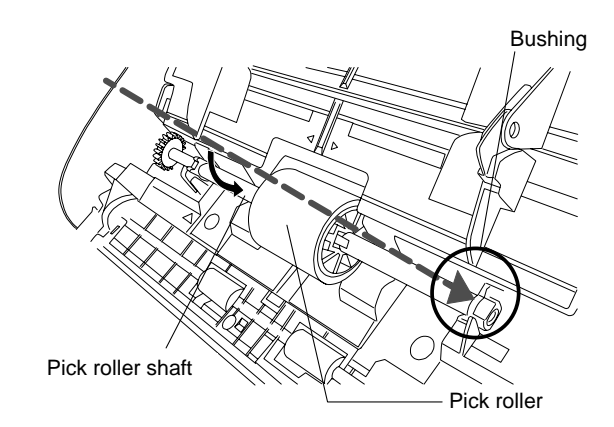

10. Fix the Pick roller bushing (left) by rotating it in the direction of the arrow.

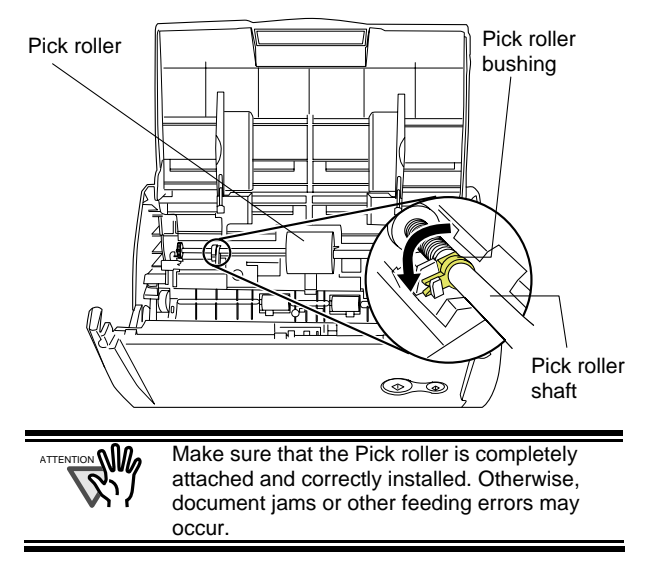

11. Attach the sheet guide to the scanner. While holding the handle on the sheet guide, set the sheet guide into the scanner.

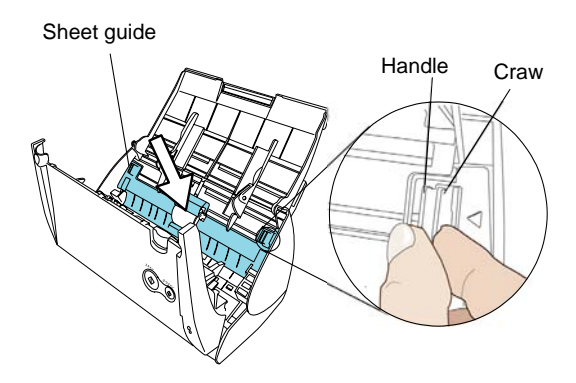

 $\Rightarrow$  You should hear the sheet guide click when it returns to its original position.

12. Close the ADF.

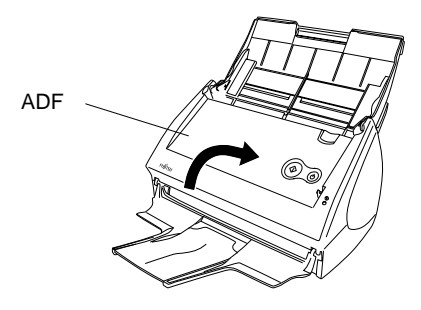

- $\Rightarrow$  You should hear the ADF click when it returns to its original position.
- 13. Turn on the scanner.
	- $\Rightarrow$  ScanSnap Manager icon changes from  $\bigodot$  to  $\ddots$ .
- 14. Click and hold down the mouse button on the

"ScanSnap Manager" icon in the Dock menu, and select [Check consumable supplies] from the pop-up menu.

15. In the "Check consumable status" window, click the [Reset] button of the consumable you have replaced.

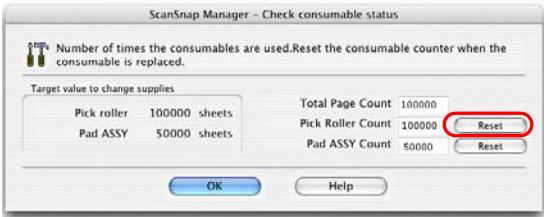

 $\Rightarrow$  A confirmation pop-up screen appears.

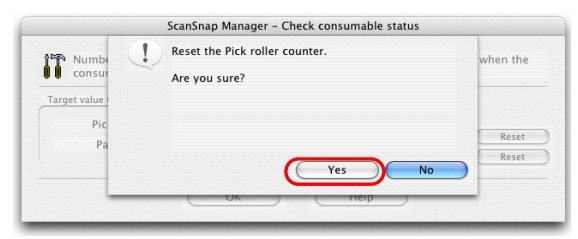

 $\Rightarrow$  When clicking the [Yes] button, the counter is reset to "0."

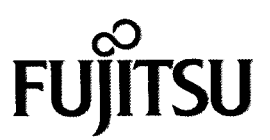

# **Declaration of Conformity**

FUJITSU COMPUTER PRODUCTS OF AMERICA, INC. **Responsible Party:** Address: 1255 EAST ARQUES AVENUE, SUNNYVALE, CA 94085-4701, U.S.A.  $(408)$  746-7000 **Phone Number: Fax Number:**  $(408)$  746-6925

Hereby declares that the product

**Image Scanner Product Name:**  $S50**$  $(*: Any *albn* a  
lmanumeric *character* or *Blanc*.)$ Revision:  $A0 \sim$ 

Conforms to the following specifications:

FCC Part 15, Subpart B, Class B Digital Device

Supplementary Information:

This device complies with part 15 of the FCC Rules. Operation is subject to the following two conditions: (1) this device may not cause harmful interference, and (2) this device must accept any interference received, including interference that may cause undesired operation.

**Responsible Person** 

Name: **Title:** 

Victor Kan V.P. Sales and Marketing **Imaging Products Group** 

Signature:

May 2010

Date:

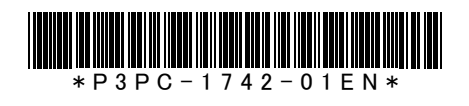

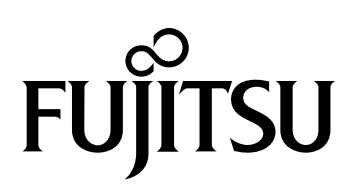

This manual uses recycled paper.

© PFU LIMITED 2006.7 PRINTED IN CHINA